# AG Viewer Manual

Bitnine Global Inc.

2021년 10월 08일

**Copyright Notice**

**Copyright © 2016-2021, Bitnine Inc. All Rights Reserved.**

**Restricted Rights Legend**

**PostgreSQL is Copyright © 1996-2021 by the PostgreSQL Global Development Group.**

**Postgres95 is Copyright © 1994-5 by the Regents of the University of California.**

**AgensGraph is Copyright © 2016-2021 by Bitnine Inc.**

**소스코드와 바이너리 형태의 재배포와 사용은 수정 여부와 관계없이 다음 조건을 충족할 때 가능하다.**

**소스코드를 재배포하기 위해서는 반드시 위의 저작권 표시, 지금 보이는 조건들과 다음과 같은 면책조항을 유지하여야만 한다. 바이너리 형태의 재배포는 배포판과 함께 제공되는 문서 또는 다른 형태로 위의 저작권 표시, 지금 보이는 조건들과 다음과 같은 면책조항을 명시해야 한다. 사전 서면 승인 없이는 저자의 이름이나 기여자들의 이름을 이 소프트웨어로부터 파생된 제품을 보증하거나 홍보할 목적으로 사용할 수 없다. 본 SW는 저작권자와 기여자들에 의해 "있는 그대로" 제공될 뿐이며, 상품가치나 특정한 목적에 부합하는 묵시적 보증을 포함하여(단, 이에 제한되지 않음), 어떠한 형태의 보증도 하지 않는다.**

**어떠한 경우에도 재단과 기여자들은 제품이나 서비스의 대체 조달, 또는 데이터, 이윤, 사용상의 손해, 업무의 중단 등을 포함하여(단, 이에 제한되지 않음), 본 소프트웨어를 사용함으로써 발생한 직접적이거나, 간접적 또는 우연적이거나, 특수하거나, 전형적이거나, 결과적인 피해에 대해, 계약에 의한 것이든, 엄격한 책임, 불법행위 (또는 과실 및 기타 행위를 포함)에 의한 것이든, 이와 여타 책임 소재에 상관없이, 또한 그러한 손해의 가능이 예견되어 있었다 하더라도 전혀 책임을 지지 않는다.**

## **Trademarks**

**AgensGraph®는 Bitnine Global Inc.의 등록 상표입니다. 기타 모든 제품들과 회사 이름은 각각 해당 소유주의 상표로서 참조용으로만 사용됩니다.**

**Open Source Software Notice**

**본 제품의 일부 파일 또는 모듈은 다음의 라이선스를 준수합니다. : OpenSSL, RSA Data Security, Inc., Apache Foundation, Jean-loup Gailly and Mark Adler, Paul Hsieh's hash**

**기술문서 정보**

**제목 : AG Viewer Manual**

**발행일 : 2021년 11월 08일**

**소프트웨어 버전 : AgensGraph v2.5.0**

**기술문서 버젼 : v1.0**

# **1. 소개**

- **1.1. AG Viewer 소개**
	- AG Viewer는 웹 브라우저를 통해 Agensgraph에 적재된 데이터를 시각적으로 보기 편하도록 제공하는 사용자 인터페이스이다.

## **1.2. 시스템 요구사항**

• ES6을 지원하는 Browser (chrome, edge, safari, firefox 등의 browser)

# **2. 설치**

# **2.1. 환경 설정**

- Node.JS (버전 14.x.x 이상)
- NPM (버전 6.x.x 이상)
- 필수 패키지
- pegjs, express, npm-run-all (command: npm -g install pegjs, express, npm-run-all)

# **2.2. 설치 및 실행**

#### **2.2.1. command 를 이용한 설치 및 실행**

\$npm run setup \$npm run start

# **2.2.2. docker 를 이용한 설치 및 실행**

- 1. 사전에 docker 를 설치 <https://www.docker.com/get-started> 링크에서 사용자의 os 에 맞는 버전으로 설치
- 2. 아래 커맨드를 실행

```
$docker run -d \
--publish=3001:3001 \
--name=agviewer \
bitnine/agviewer:latest
```
3. docker 로 컨테이너 설치 완료되었으면 container 구동 확인

\$docker ps -a

# **3. 화면**

# **3.1 초기 화면**

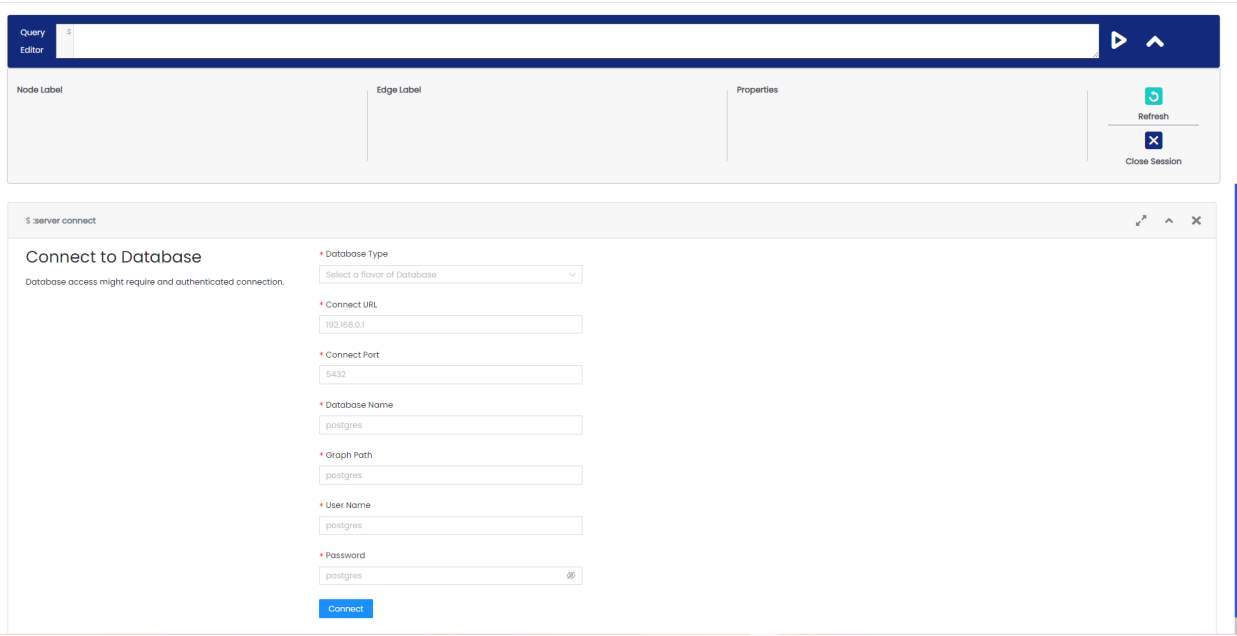

초기 화면은 database 연결을 위한 server connect frame이 생성된다

- server connect frame 구성요소
	- **–** connect url
	- **–** connect port
	- **–** database name
	- **–** graph path
	- **–** username
	- **–** password

• database가 연결된다면 server status frame과 database 연결이 성공했다는 alert이 나타난다.

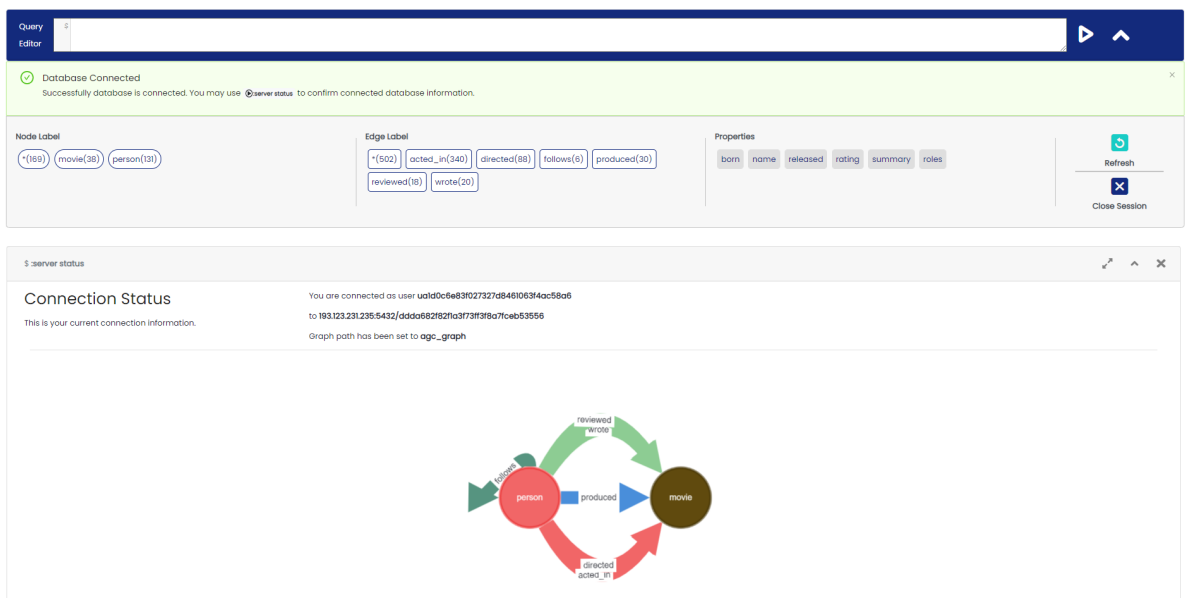

• database 연결이 실패했다면 연결 실패 alert이 나타난다.

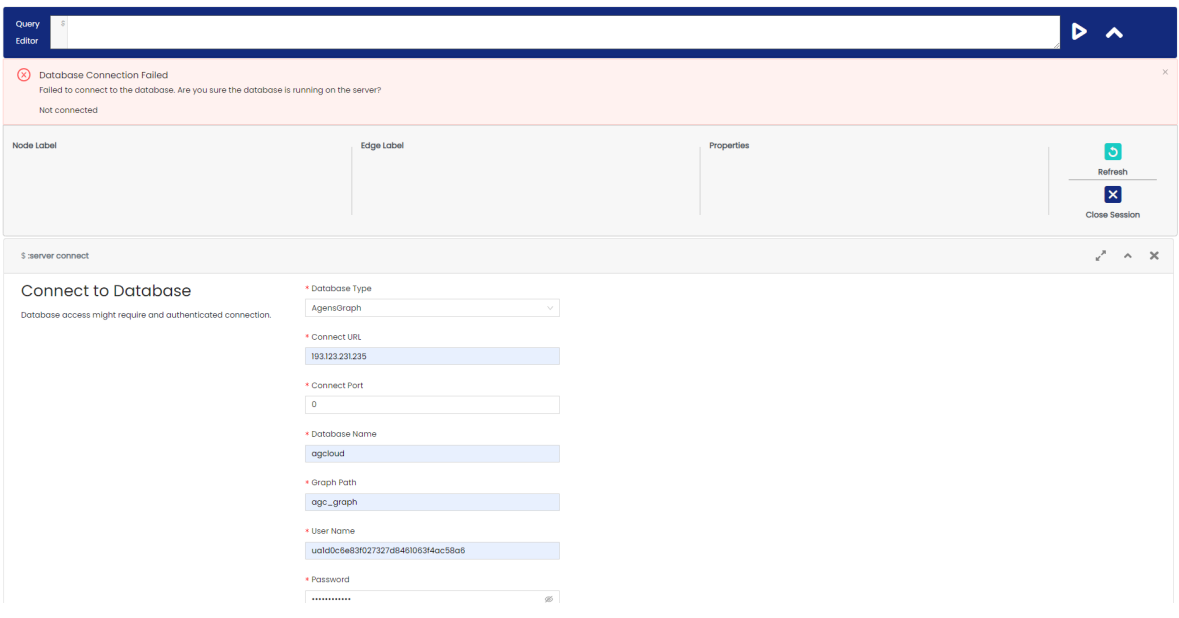

## **3.2. Main Frame**

#### **3.2.1. Graph Frame**

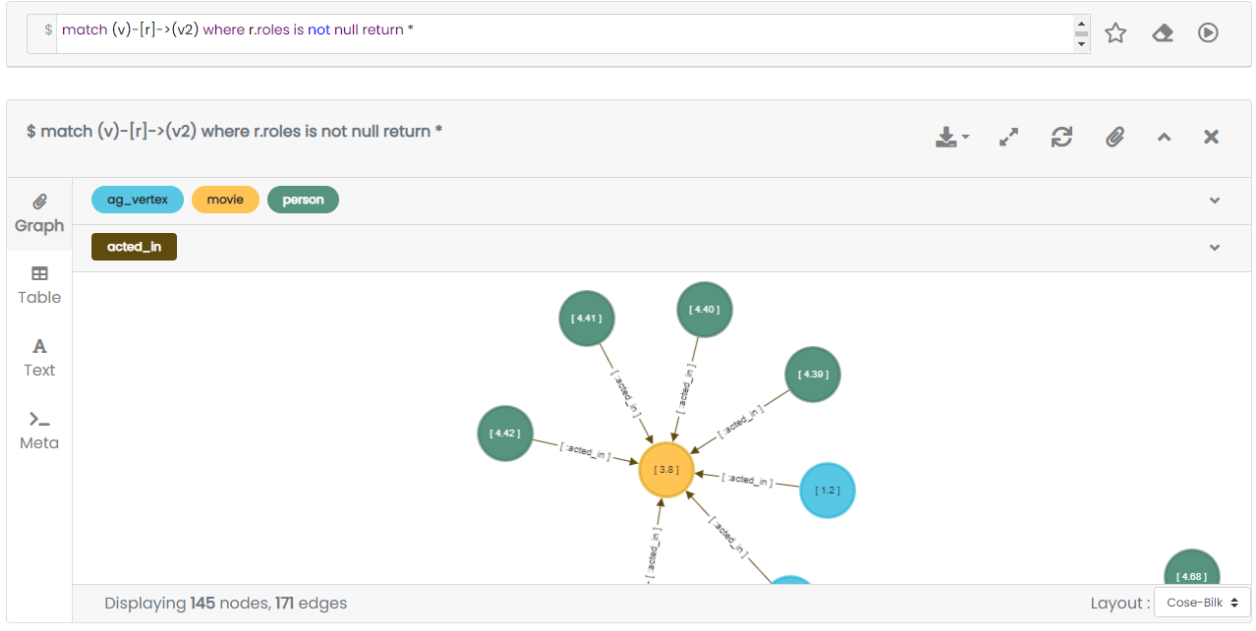

graph frame은 조회된 데이터를 시각적으로 보여주는 기능이다. 화면은 크게 쿼리 입력부와 frame으로 나뉜다.

• 쿼리 입력 상자

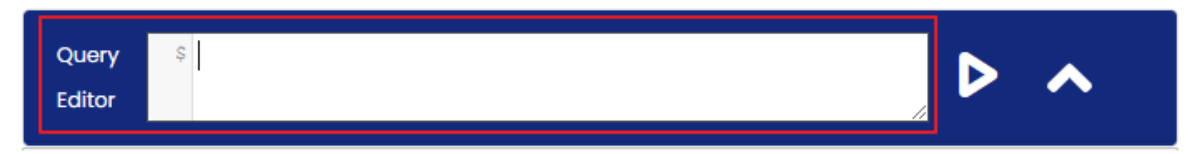

cypher 쿼리 또는 특수 커맨드를 입력하는 text box이다. 특수커맨드는 ':(콜론)명령어' 포맷으로 되어있으며 현재 AG Viewer에서 지원하는 특수 커맨드는 아래와 같다.

- **–** :play northwind : northwind 데이터를 통해 데이터의 생성, 조회를 알려주는 튜토리얼이다.
- **–** :server connect : 데이터베이스 서버 연결을 위한 frame을 생성한다. 이미 데이터베이스에 접속되었다면 이미 접속되었음을 알리는 alert을 표시한다.
- **–** :server status : 데이터베이스 연결 상태를 나타내는 frame을 생성한다. 데이터베이스에 연결되지 않았다면 데이터베이스 연결을 위한: server connect 가이드를 제공한다.
- **–** :server disconnect : 데이터베이스 연결을 해제한다. 데이터베이스 연결 해제 후: server disconnect frame이 호출되고 연결이 해제되었음을 알리는 alert을 표시한다.
- 실행버튼

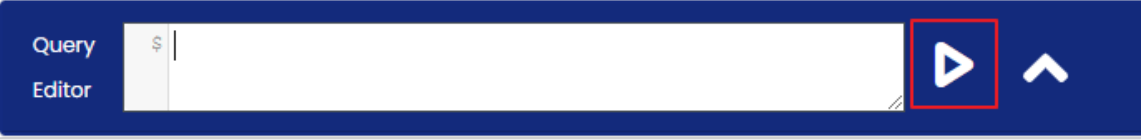

cypher 쿼리 또는 특수 커맨드를 실행하는 버튼이다.

• 에디터 크기 조절

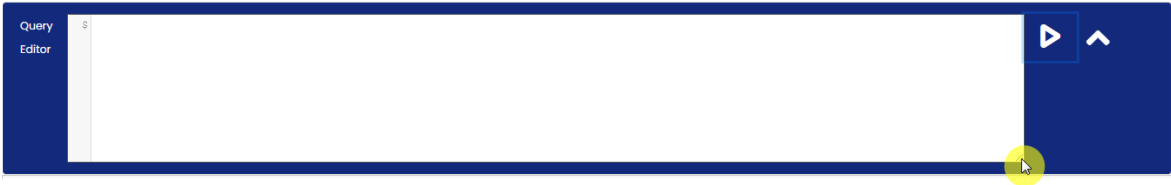

query editor 가장자리를 드래그 하여 창 크기를 조절 할 수 있습니다.

• History 기능

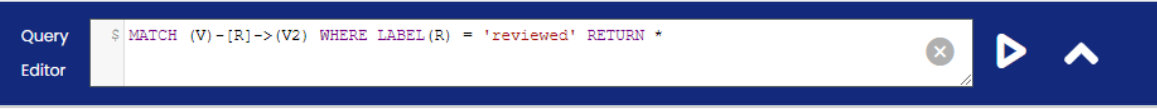

Ctlr + ↑ 또는 Ctlr + ↓ 키를 입력하여 이전에 조회 한 쿼리를 다시 불러 올 수 있습니다.

• Frame

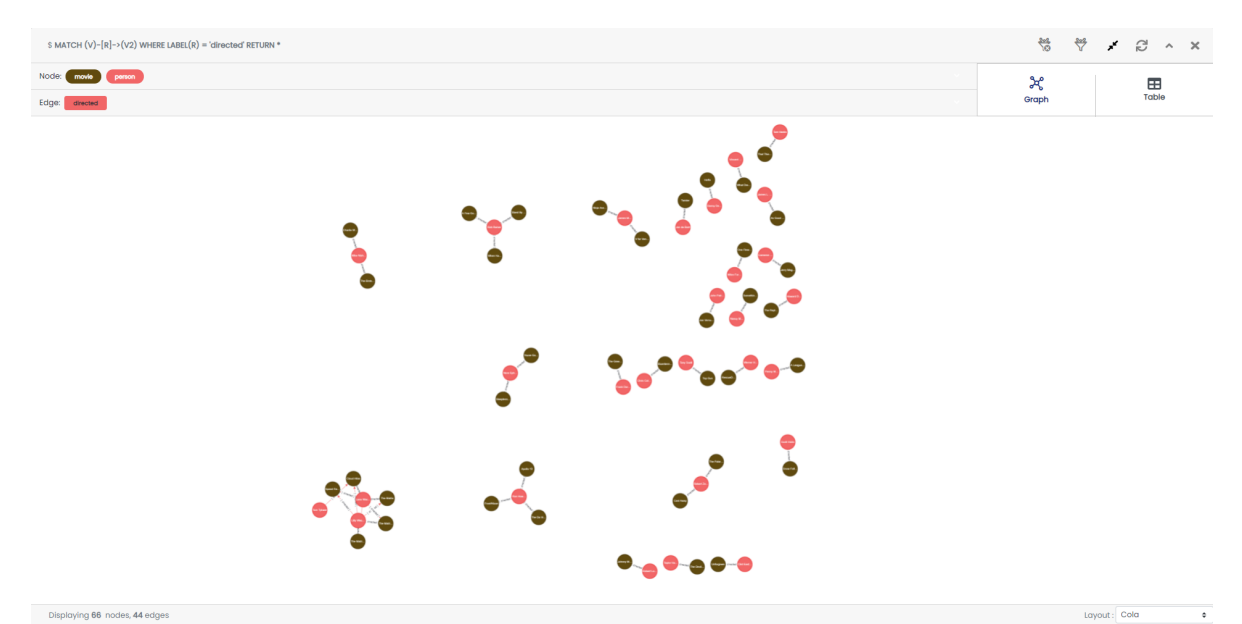

Frame 은 쿼리입력부에서 질의한 Query 의 결과가 출력되는 공간이며, Frame 포맷은 graph, table 2가지 형태로 제공한다. 기본적으로 graph화면을 보여준다.

graph frame 구성요소는 아래와 같다.

• 한 필터 기능, 쿼리 결과에서 강조하고 싶은 node 를 지정합니다. • <sup>263</sup>.<br>• <sup>162</sup>. 필터 기능, 쿼필터 해제 기능, 적용된 필터 조건을 제거합니다. • frame 최대화. 해당 frame의 크기를 최대화한다. • frame resize. 최대화된 frame을 원래 크기로 되돌린다.

- frame refresh. frame을 최초 조회 상태로 다시 로드한다.
- frame 접기. frame을 최소화시킨다.
- frame 열기. 최소화시킨 frame을 원래 크기로 되돌린다.
- X frame 닫기. frame을 닫는다

# **3.2.2. Frame format**

• Graph frame format type

데이터를 나타내는 format 은 아래와 같이 총 2가지 이며, 기본으로 나타내어지는 format 은 Graph 이다.

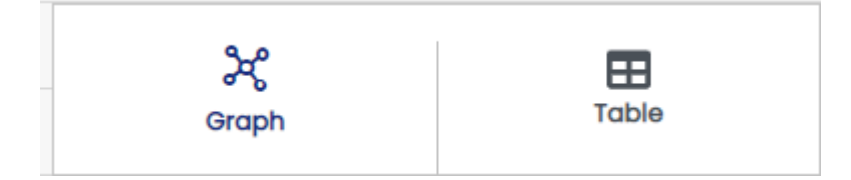

• Graph format 의 구성

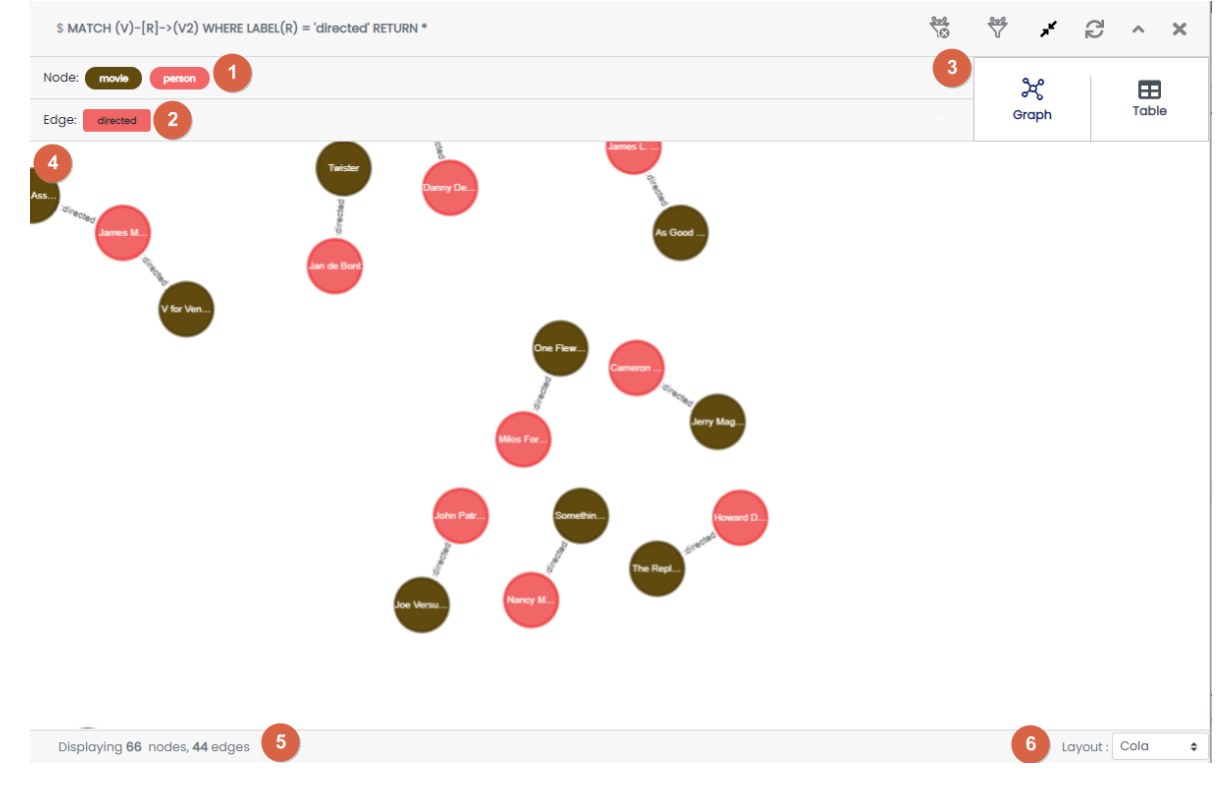

• ① **node 리스트, vertx 선택자**: 질의된 결과로 출력된 node 들을 대표하는 집합 요소목록이며, node의 label 명으로 나타낸다. 각 요소를 선택할 시 해당 label 해당하는 node 가 전체 선택되며 ⑦요소에서 색상, 크기, 캡션 편집이 가능하다.

- ② **edge 리스트, edge 선택자**: 질의 된 결과로 출력된 edge 리스트를 대표하는 집합 요소 목록이며, edge의 label 명으로 나타낸다. 각 요소를 선택할 시 해당 label 해당하는 edge 가 전체 선택되며 ⑦요소에서 색상, 크기, 캡션 편집이 가능하다.
- ③ **Frame format 선택**: 현재 frame을 Graph 형태로 볼지, Table 형태로 볼지 선택 합니다.
- ④ **graph frame**: 질의된 결과로 출력된 node 와 edge 요소로 데이터를 나타내는 화면, 각 node를 클릭할 시 ⑤영역에 선택된 node의 고유 id 와 node의 property 정보가 표시된다. edge를 클릭할시 마찬가지로 선택된 edge의 고유 id 와 property 정보가 표시된다.
- ⑤ **정보 표시 창**: frame에 출력된 결과 정보를 요약하는 영역이며 기본적으로 질의된 결과를 요약하고 있으며 node 개수와 edge 개수를 나타낸다, frame에서 선택한 요소에 따라 선택된 요소의 정보를 나타낸다.
- ⑥ **graph frame layout 설정**: frame의 layout을 변경한다. graph frame의 node/edge layout 배치를 설정할 수 있다. layout은 12가지를 제공하며 기본값으로 cose-lilkent를 사용한다. layout 종류는 아래와 같다.
	- **–** random
	- **–** grid
	- **–** breadth-first
	- **–** concentric
	- **–** cola
	- **–** cose
	- **–** cose-blikent
	- **–** dagre
	- **–** klay
	- **–** euler
	- **–** avsdf
	- **–** spread
- ⑦ graph frame 차트 속성 변경: 선택된 요소를 편집하고 변경하는 기능이며, 각 기능은 아래와 같다.
	- **–** node/edge의 차트 속성을 변경 가능
	- **–** 색, 사이즈, Caption 변경 가능
	- **–** Caption 은 property이며 2개이상 사용할 수 없음
	- **–** 해당 frame에서 변경한 차트 속성은 다른 frame에 영향을 주지 않음
- **Graph frame 조작 관련**
	- **–** ④ 영역에서 빈공간을 마우스로 드래그 하여 화면이동이 가능하다.
	- **–** node를 선택하여 마우스 우클릭 시 4개의 추가메뉴가 나타난다. 상세 기능 설명은 아래 와 같다.

- ① node 위치 고정, node 원위치: 차트에서 노드위치를 최초 조회당시 위치로 원위치 시킵니다.
- ② 추가 메뉴 닫기: 현재 열려진 메뉴창을 닫습니다.
- ③ node 확장: 해당 node에 edge로 연결된 node가 있다면 인접 node, edge를 graph frame에 추가한다.
- ④ node Invisible: 해당 node를 graph frame상에서 제거한다. (실제 데이터가 삭제되지 않음), 해당 node와 edge로 연결된 node가 있다면 edge만 삭제된다.
- Node 다중 선택

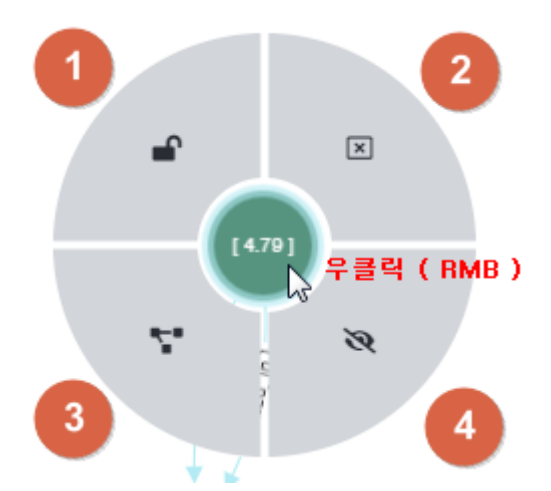

차트에서 node를 더블클릭 하면 해당 node 의 edge로 연결된 인접 node들을 다중 선택 할 수 있다. node 더블 클릭을 연속해서 반복할 때마다 edge 관계를 통해서 더 많은 edge 로 연계된 node를 추가로 선택이 가능하다. 선택된 node 들은 마우스 드래그로 전체 이동이 가능하다.

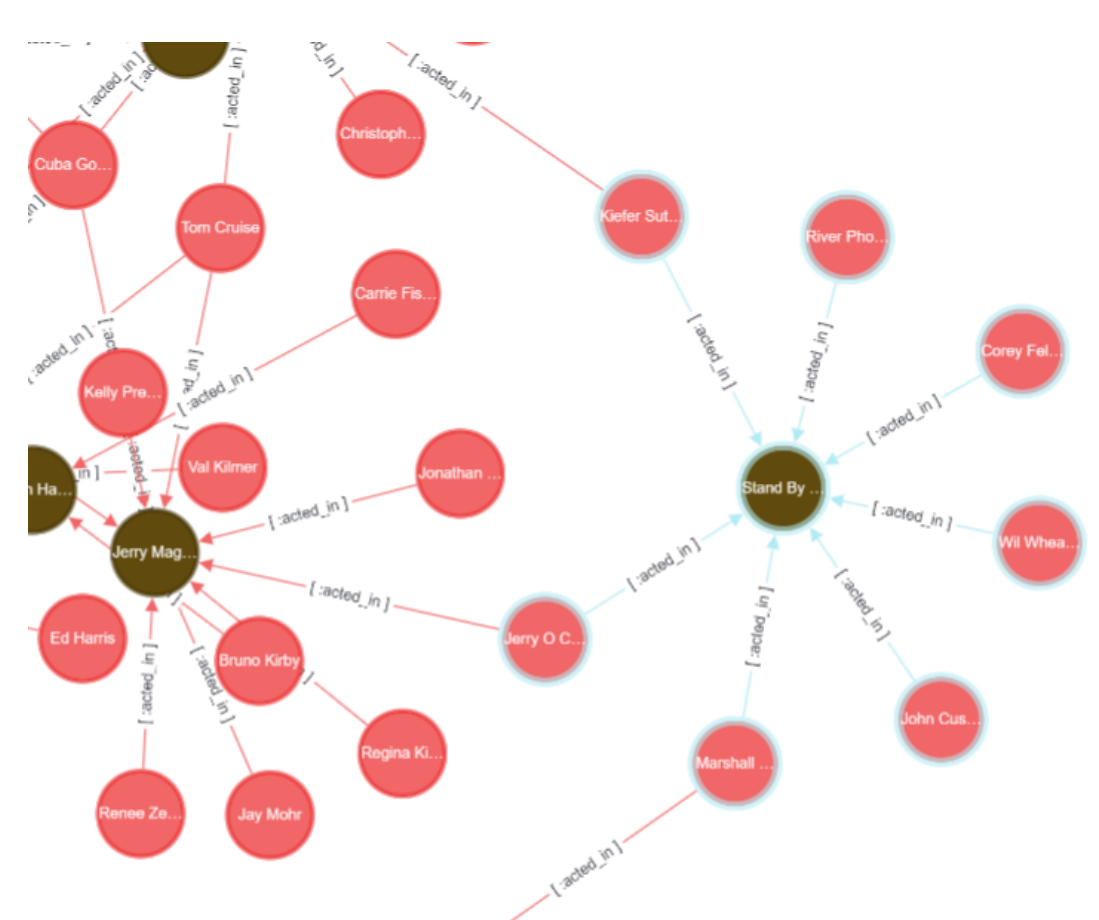

• Table format의 구성

- ① 헤더 영역: 실행한 쿼리 결과의 header 영역으로 쿼리에서 Alias 로 지정한 alias name 이 header 로 표시된다. - ②결과 영역: 실행한 쿼리 결과가 표시되는 영역이다.

## **Menubar**

Database Information 또는 Configure를 선택할 수 있는 화면이다.

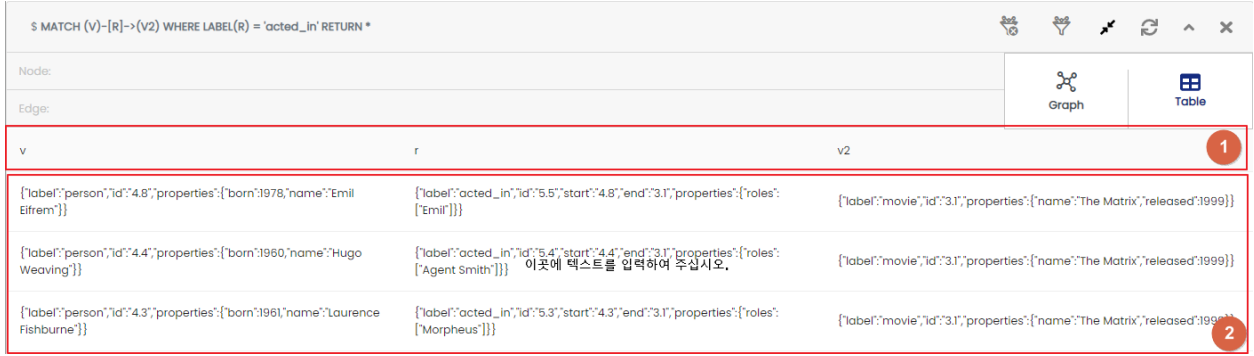

- Node Label , Edge Label , Properties Label

데이터베이스 접속이 성공하면 메뉴바에 항목에 접속한 데이터 베이스에 존재하는 Node 와 Edge 그리고 Properties 의 요약정보가 버튼의 형태로 출력된다. 해당 버튼을 클릭하게되면 해당 항목을 조회 할 수 있는 Query 자동으로 Editor 창에 입력되며, 쿼리가 생성되는 포맷은 아래와 같다.

- node label: MATCH (V) WHERE LABEL(V) = RETURN V
- $-$  edge label: MATCH (V)-[R]->(V2) WHERE LABEL(R) = RETURN V
- node property: MATCH (V) WHERE V. IS NOT NULL RETURN V
- edge property: MATCH (V)-[R]->(V2) WHERE R. IS NOT NULL RETURN V
	- 버튼 및 기능 설명
		- **–** ① 메뉴바 보이기/감추기 : 메뉴바 감추거나 보이게 하는 토글 버튼이다.
		- **–** ② 새로고침 : Node 와 Edge , Properties 정보를 갱신한다.
		- **–** ③ 세션종료 : 현재 접속한 DB 세션을 종료한다.
	- **Node Label**

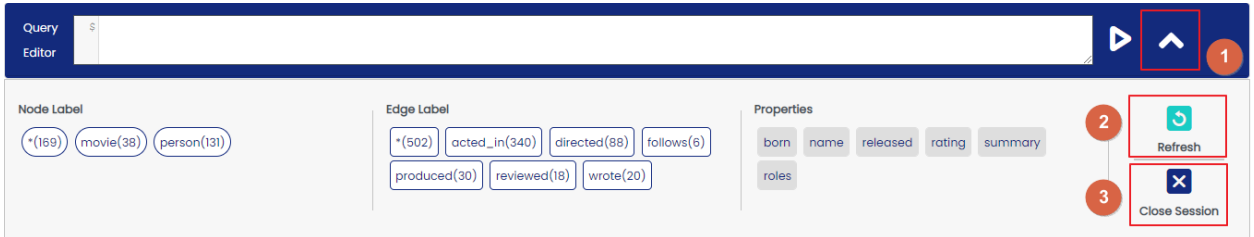

현재 예시로 접속한 DB의 그래프에 존재하는 모든 node목록이다, 괄호 "()" 안에 숫자는 node의 개수 이다. " \* " 로 표시된 항목은 전체 node 를 의미한다.

• **Edge Label**

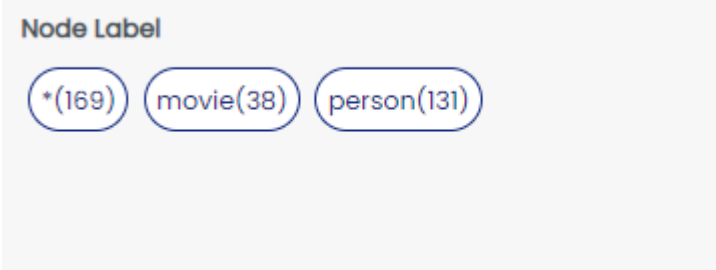

현재 예시로 접속한 DB의 그래프에 존재하는 모든 edge 목록이다, 괄호 "()" 안에 숫자는 edge의 개수이다. " \* " 로 표시된 항목은 전체 edge를 의미한다. \* edge는 node와 달리 사각형 박스로 표현된다.

• **Properties**

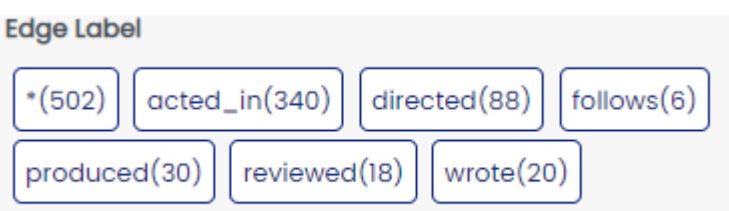

현재 예시로 접속한 DB의 그래프에 존재하는 모든 property 목록이다 회색 사각형 박스로 표현된다.